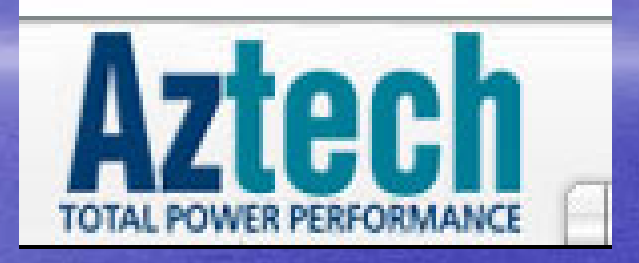

## **Aztech 305E Router 305E Router Installation InstallationPrepare by Prepare by Broadband Multimedia Broadband Multimedia Sdn Bhd**

CopyRight By TMNET CLICKERS SRI PETALING

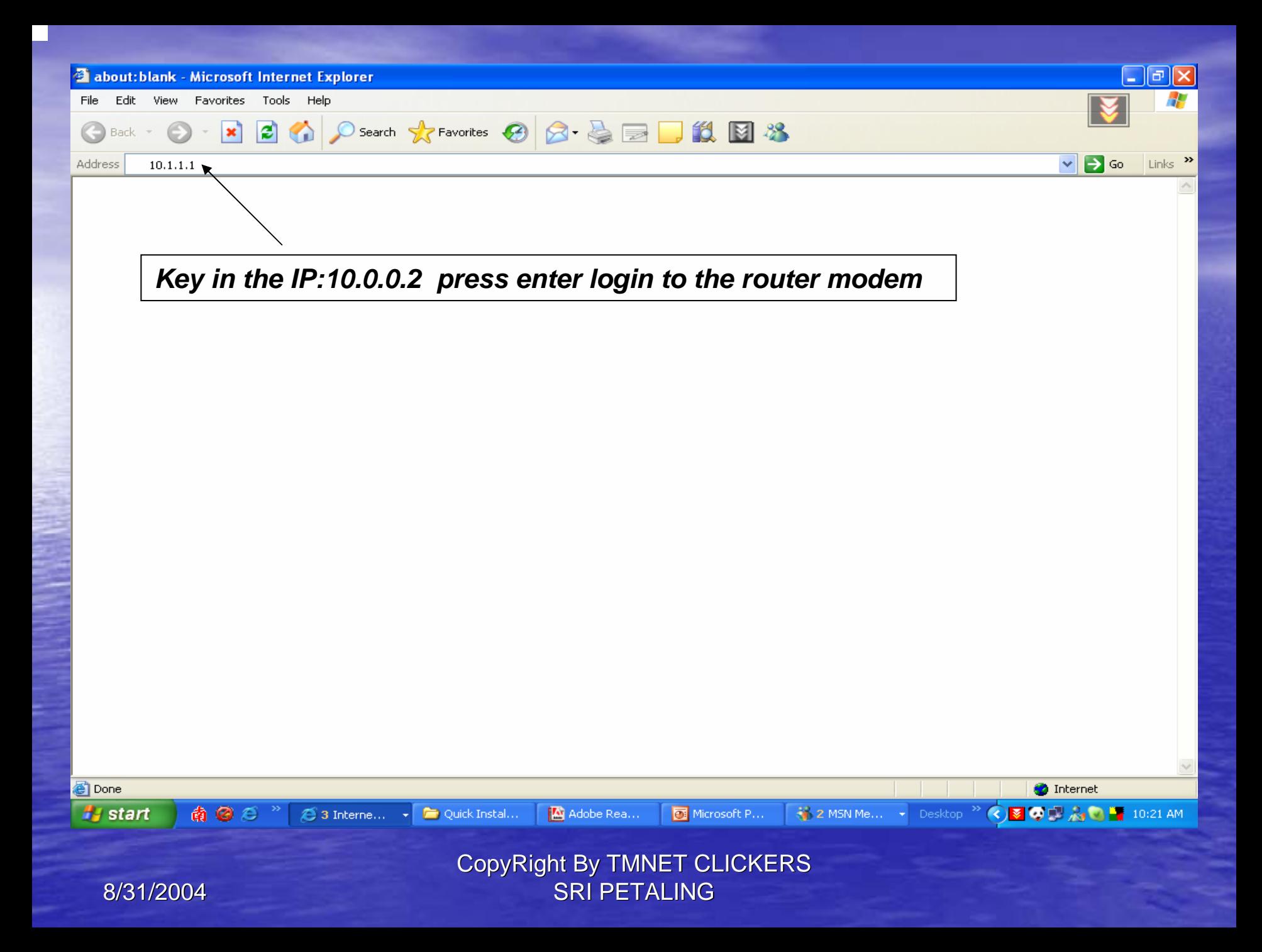

#### **Login Settings**

Welcome, please enter your username and password to get connected to the Internet.

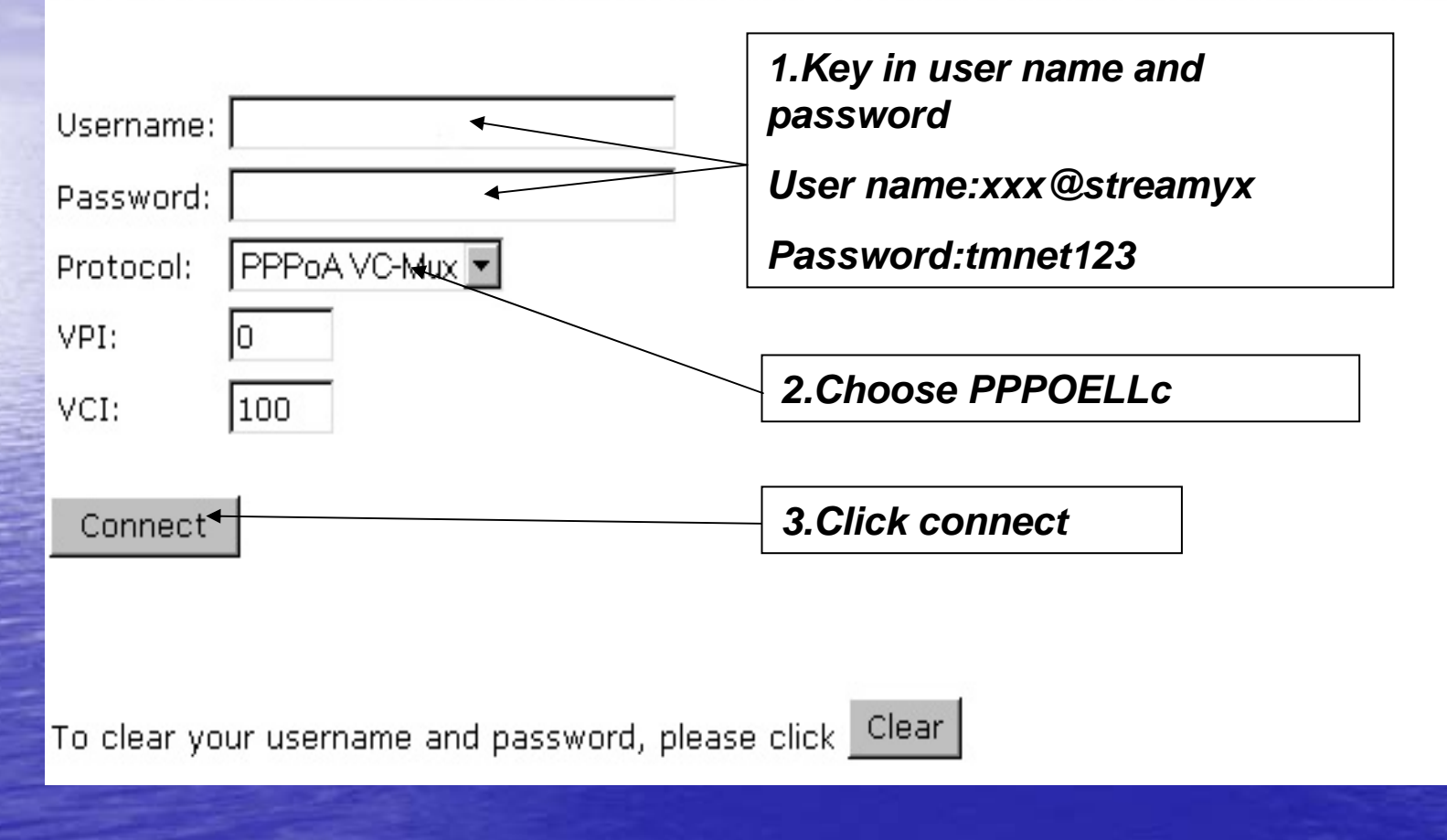

CopyRight By TMNET CLICKERS SRI PETALING

### **DNS Configuration**

DNS Proxy Selection Auto Discovery + User Configured

 $\overline{\phantom{a}}$ 

*Set DNS Server*

202.188.0.133

202.188.1.5

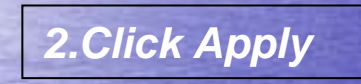

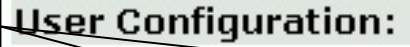

Preferred DNS Server  $0.0.6$  $0.0.9$ Alternate DNS Server

**Apply** Reset

Please ensure to click Save Settings for settings to take effect.

CopyRight By TMNET CLICKERS SRI PETALING

### **NAT Configuration**

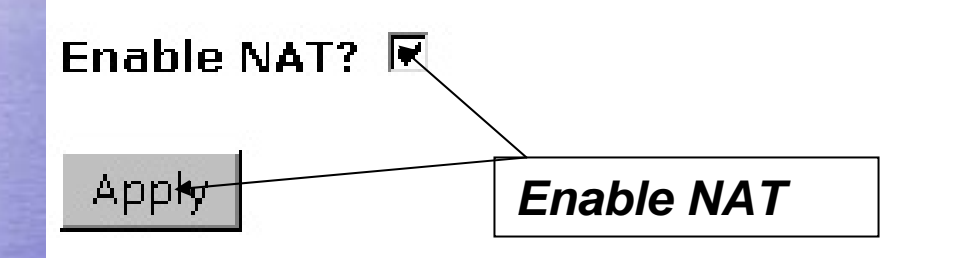

Please ensure to click Save Settings for settings to take effect

CopyRight By TMNET CLICKERS SRI PETALING

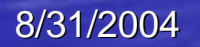

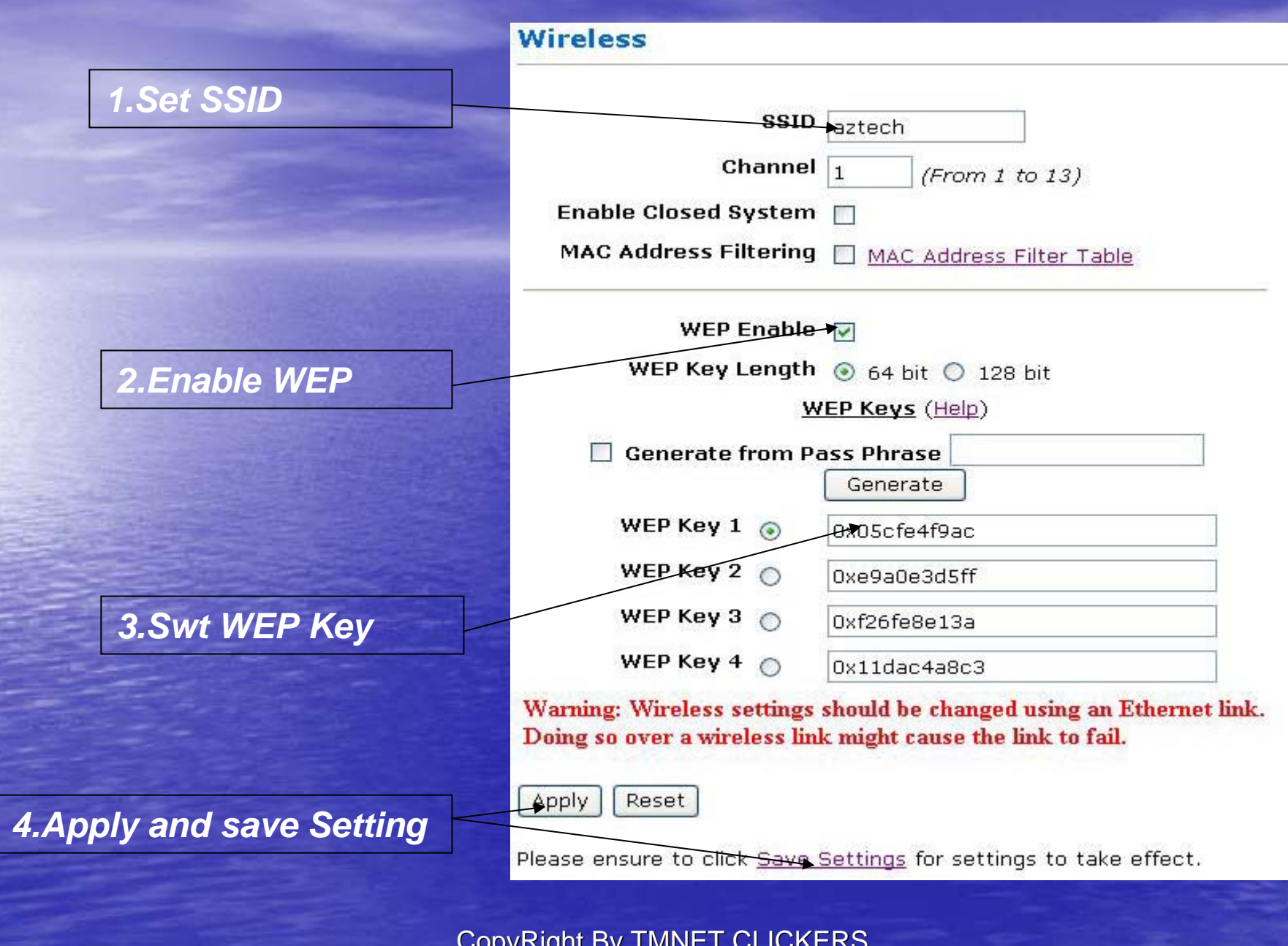

8/31/2004

CopyRight By TMNET CLICKERS SRI PETALING

# Please contact

# 1-300-88-9515

activate your account now

CopyRight By TMNET CLICKERS SRI PETALING